**SSL 數位憑證 IIS7 憑證安裝說明**

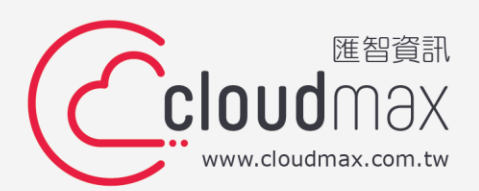

t. +886-2-2718-7200 f. +886-2-2718-1922

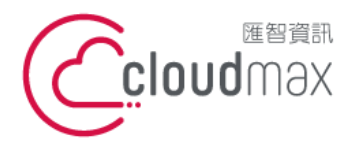

t. +886-2-2718-7200 106073 台北市大安區仁愛路四段 25 號 3 樓 3F., No. 25, Sec. 4, Ren'ai Rd., Da'an Dist., Taipei City 106073, Taiwan (R.O.C.)

f. +886-2-2718-1922

### 【**版權及商標聲明】**

本文件由 Cloudmax 匯智製作,並保留所有權利。

文件提供之安裝步驟僅供參考,詳細狀況依伺服器版本或所在網路環境、架構而有些微差 別,請依實際狀況或系統提供商資訊為準,若於安裝上有任何問題可與我們聯繫,將有專員 引導您排除障礙。

本文件所引用之各商標及商品名稱分屬其合法註冊公司所有,絕無侵權之意,特此聲明。

### 【**有限擔保責任聲明】**

Cloudmax 匯智盡力製作本說明文件其正確性,但不擔保本文件無任何瑕疵,亦不為使用本 說明文件而引起之衍生利益損失或意外損毀之損失擔保責任。若對本文件有任何疑問與建 議,可利用下方資訊與我們聯繫:

電話:+886-2-2718-7200

傳真:+886-2-2718-1922

信箱: [service@cloudmax.com.tw](mailto:service@cloudmax.com.tw)

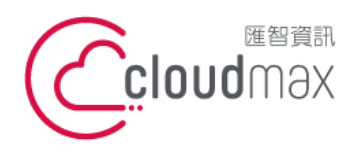

匯智 資訊股份有限公司 106073 台北市大安區仁愛路四段 25 號 3 樓 t. +886-2-2718-7200 f. +886-2-2718-1922 3F., No. 25, Sec. 4, Ren'ai Rd., Da' an Dist., Taipei City 106073, Taiwan (R.O.C.)

# 目錄

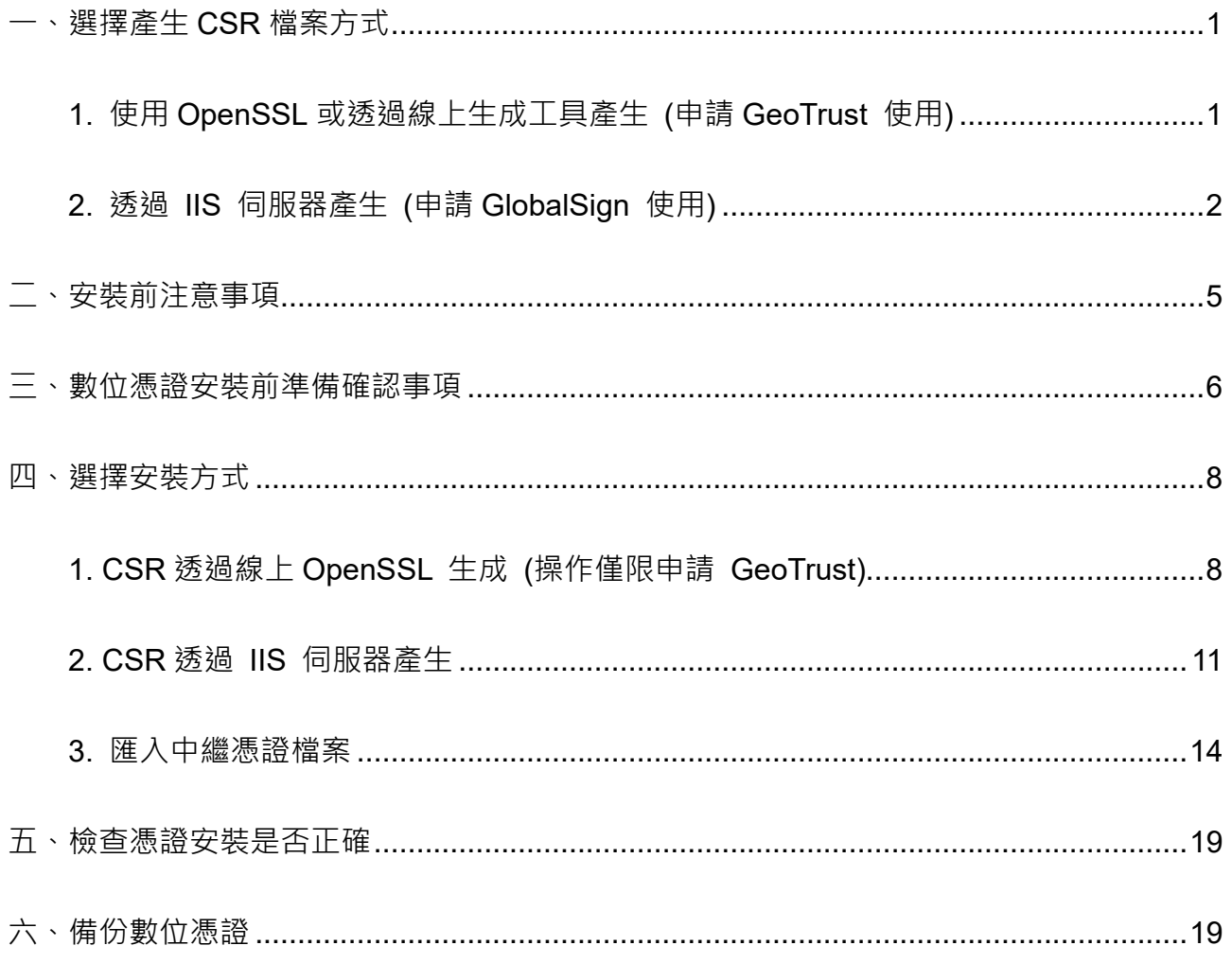

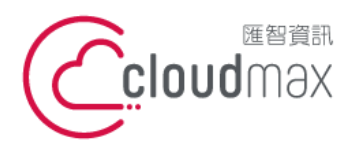

t. +886-2-2718-7200 106073 台北市大安區仁愛路四段 25 號 3 樓 f. +886-2-2718-1922 3F., No. 25, Sec. 4, Ren'ai Rd., Da'an Dist., Taipei City 106073, Taiwan (R.O.C.) **匯智** 資訊股份有限公司

# <span id="page-3-0"></span>**一、選擇產生 CSR 檔案方式**

CSR 檔案為提供給憑證中心驗證的檔案,透過此 CSR 檔案憑證中心將會簽發 CER 檔案; 而產生 CSR 檔案的同時會一併會產出 KEY 檔案,而這三個檔案為互相匹配憑證才可正常運 行。

### <span id="page-3-1"></span>**1. 使用 OpenSSL 或透過線上生成工具產生 (申請 GeoTrust 使用)**

若您為申請 GeoTrust 的憑證, 我們建議您可以直接使用我們的 OpenSSL 線上產生工具, 來快速產生 CSR 檔,並且將所產生出來的 CSR 檔案提交給匯智,一併產出的 KRY 檔案請 您務必儲存,以利後續憑證安裝過程順利。

GeoTrust 線上生成 CSR 工具:

<http://geotrust.cloudmax.com.tw/OpenSSL/CreateCSR.asp>

SSL 線上應用工具:

<https://www.cloudmax.com.tw/service/ssl-tools>

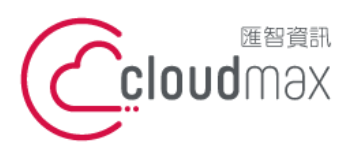

t. +886-2-2718-7200 106073 台北市大安區仁愛路四段 25 號 3 樓 f. +886-2-2718-1922 3F., No. 25, Sec. 4, Ren'ai Rd., Da'an Dist., Taipei City 106073, Taiwan (R.O.C.) **匯智** 資訊股份有限公司

# <span id="page-4-0"></span>**2. 透過 IIS 伺服器產生 (申請 GlobalSign 使用)**

若您為申請 GlobalSign 的憑證, 我們建議您直接於 IIS 伺服器上產生 CSR 的資訊, 產生的

步驟如下表:

1. 打開 IIS 服務管理器,點擊計算機名稱,雙擊打開右則的伺服器憑證圖標

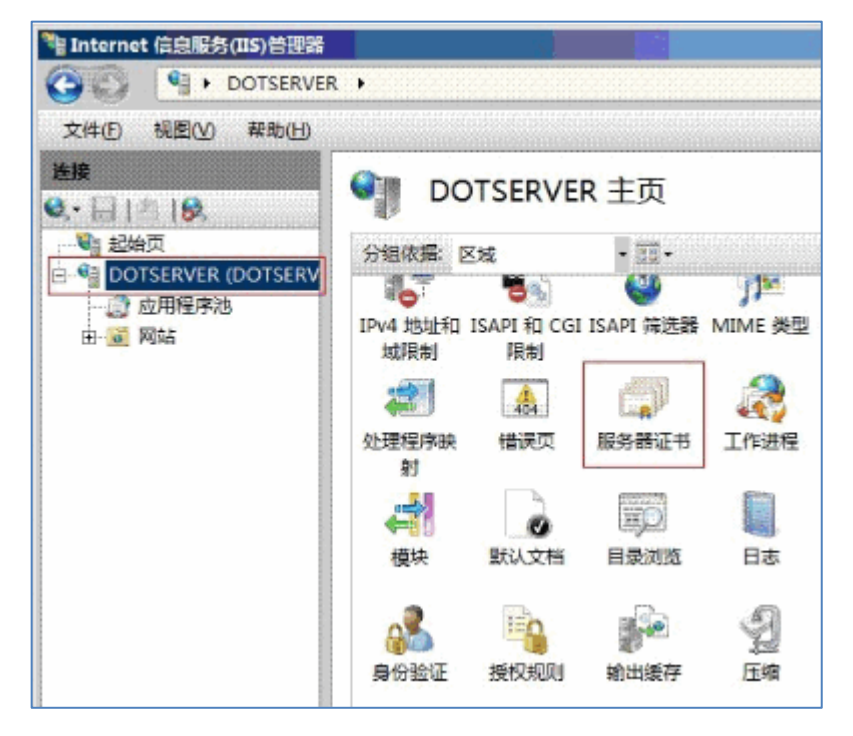

#### 2 雙擊打開伺服器憑證後,點擊右則的創建憑證申請

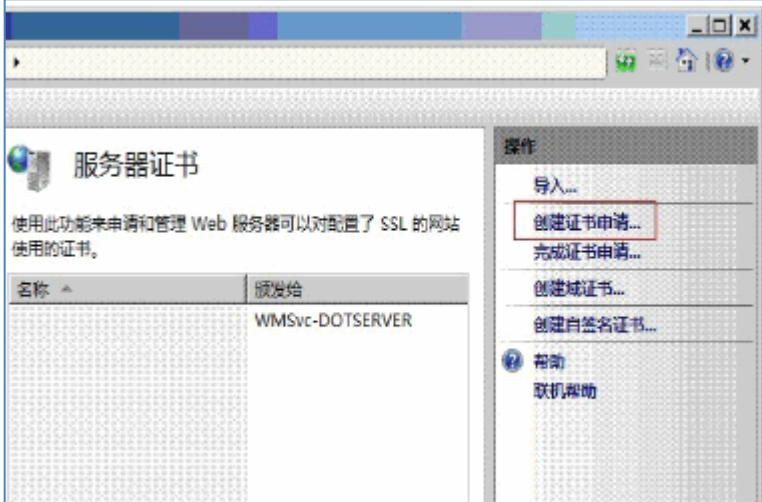

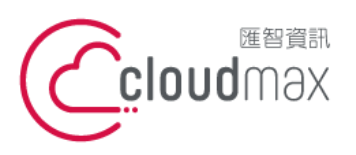

t. +886-2-2718-7200 106073 台北市大安區仁愛路四段 25 號 3 樓 3F., No. 25, Sec. 4, Ren'ai Rd., Da'an Dist., Taipei City 106073, Taiwan (R.O.C.)

f. +886-2-2718-1922

3 輸入申請數位憑證訊息 ( 必須為英文字符 ) · 點擊下一步

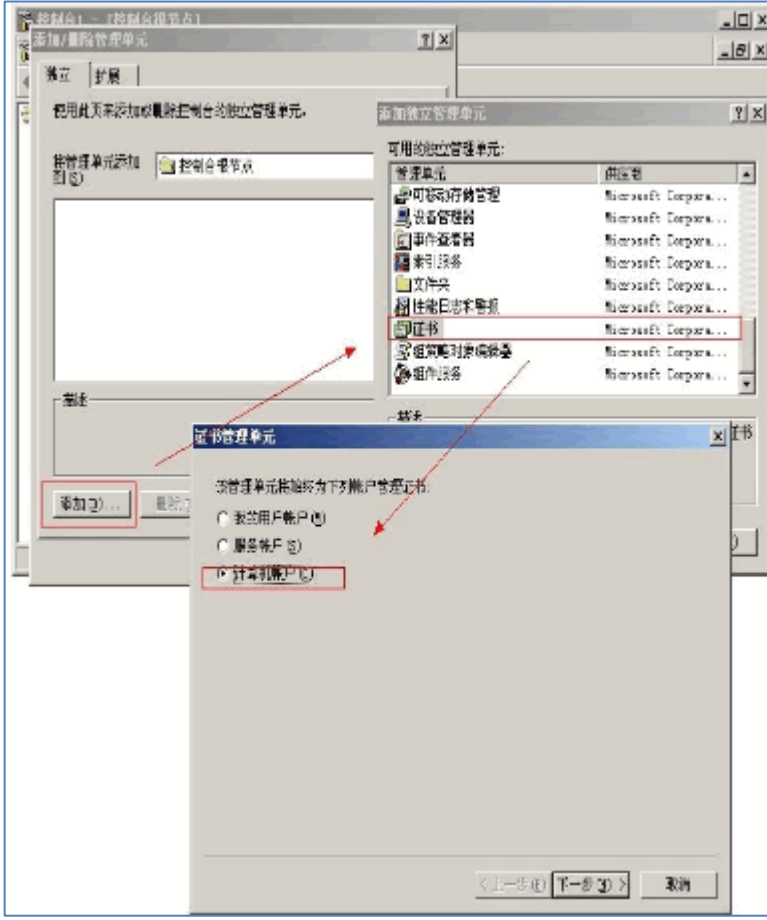

# 4 選擇加密服務提供程序(默認),密鑰長度目前憑證中心僅頒發 2048 的憑證資 訊。

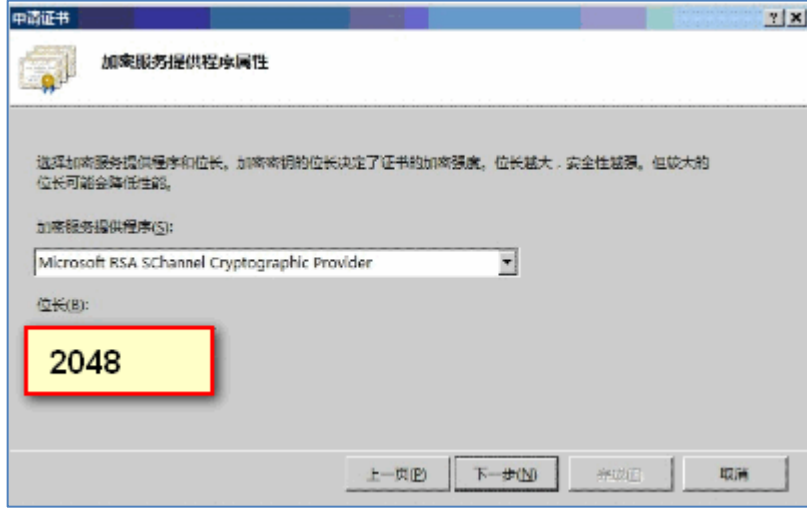

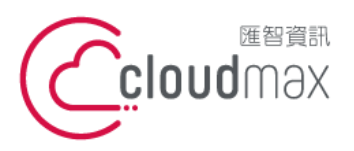

t. +886-2-2718-7200 106073 台北市大安區仁愛路四段 25 號 3 樓 3F., No. 25, Sec. 4, Ren'ai Rd., Da' an Dist., Taipei City 106073, Taiwan (R.O.C.)

f. +886-2-2718-1922

5 選擇憑證籤名請求(CSR)文件保存的路徑和文件名,點擊完成

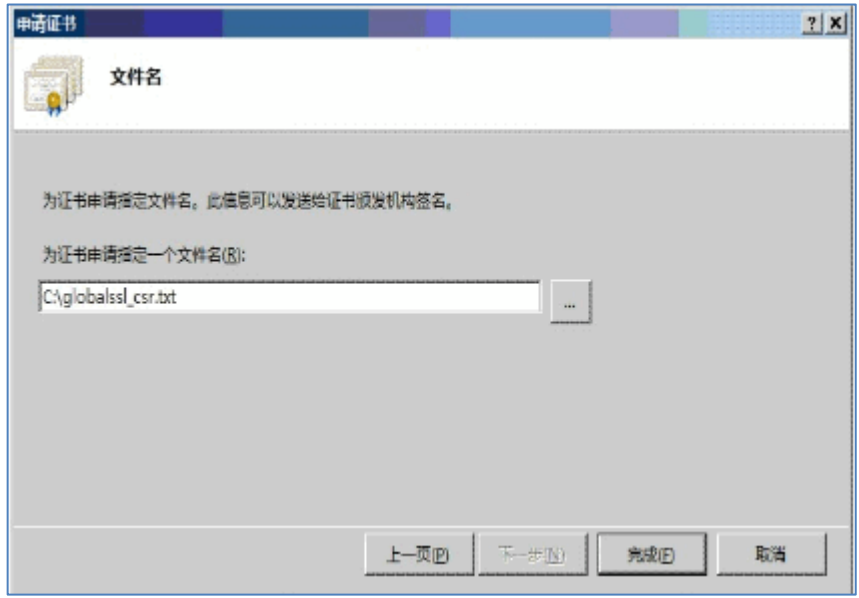

\*若透過 IIS 產生 CSR 檔案, KEY 檔案將會直接儲存於此 IIS 伺服器中。

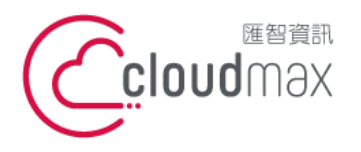

t. +886-2-2718-7200 106073 台北市大安區仁愛路四段 25 號 3 樓 f. +886-2-2718-1922 3F., No. 25, Sec. 4, Ren'ai Rd., Da'an Dist., Taipei City 106073, Taiwan (R.O.C.) **匯智** 資訊股份有限公司

# <span id="page-7-0"></span>**二、安裝前注意事項**

數位憑證是由私密金鑰 ( private key ) 與公開金鑰 ( public key )兩個部分組成, 在進行安裝

及使用數位憑證前,須將私密金鑰與公開金鑰檔案放置於伺服器可讀取之儲存區中。

依伺服器網路環境不同而實際需求各異,以下列出安裝時常見忽略的狀況:

‧伺服器是否正常連上 Internet?

‧HTTPS 協定之通訊埠是否開啟1?

·部分狀況下, 伺服器需要額外的固定 IP2支援; 此時需調整網址之 A 紀錄3。

‧與伺服器串連的網路設備通訊埠的狀態是否設定完成4?

若無法確認網路環境,或您非相關設備或服務的權限擁有者,應與設備、系統所屬管理員或

該服務、設備提供商諮詢及確認。

-

安裝過程中,因操作錯誤或其他不可預期因素,可能導致系統資料異常、毀損,請在系統更 動前,將重要系統及資料進行備份。

<sup>1</sup> HTTPS 協定預設使用 Port 443,但使用者可依實際狀況進行調整。

<sup>2</sup> 多個網站共用同一台伺服器的情況下(如虛擬主機),需要利用額外的固定 IP 以解決通訊埠不足的問題。

<sup>3</sup> 須注意您是否擁有修改 DNS(Domain Name Service) Server 權限, 日 DNS 紀錄修改需要生效時間。

<sup>4</sup> 例如防火牆、負載平衡裝置、代理伺服器等,可能須調整規則、開啟通訊埠,甚至部分設備也需要安裝、支 援數位憑證。

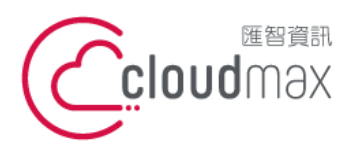

t. +886-2-2718-7200 106073 台北市大安區仁愛路四段 25 號 3 樓 f. +886-2-2718-1922 3F., No. 25, Sec. 4, Ren'ai Rd., Da'an Dist., Taipei City 106073, Taiwan (R.O.C.) **匯智** 資訊股份有限公司

# <span id="page-8-0"></span>**三、數位憑證安裝前準備確認事項**

憑證核發成功後,指定的 Email 信箱將可收到國外認證中心發的英文通知信與匯智的中文通

知信,而信中將會提供憑證中心所簽屬的 CER 檔案與憑證中繼憑證檔案,這些資訊將以純

文字的方式來顯示,請您進行以下的動作確認所頒發的憑證資訊是否正確。

1 請協助查看憑證資訊檔案文本資料中

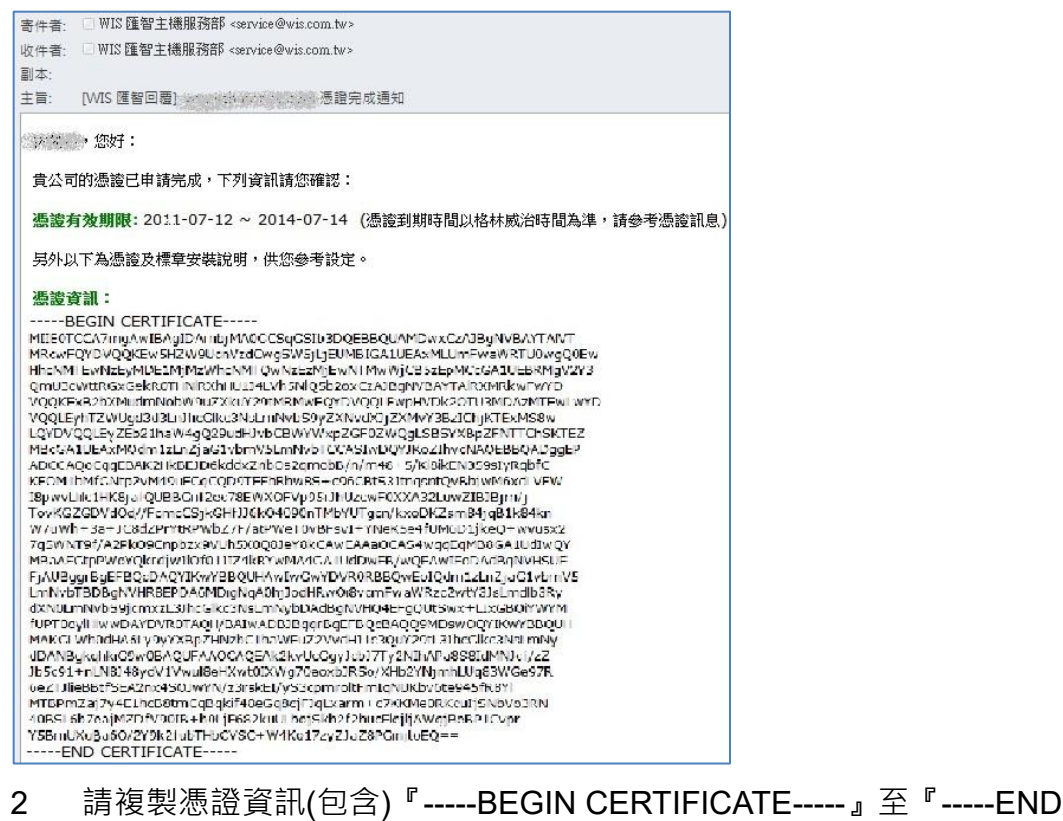

CERTIFICATE-----』)

3 開啟純文字檔案,貼上您所複製的資訊

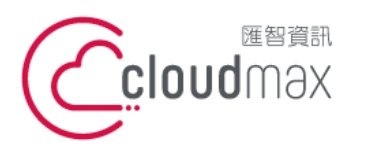

106073 台北市大安區仁愛路四段 25 號 3 樓 3F., No. 25, Sec. 4, Ren'ai Rd., Da'an Dist., Taipei City 106073, Taiwan (R.O.C.)

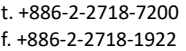

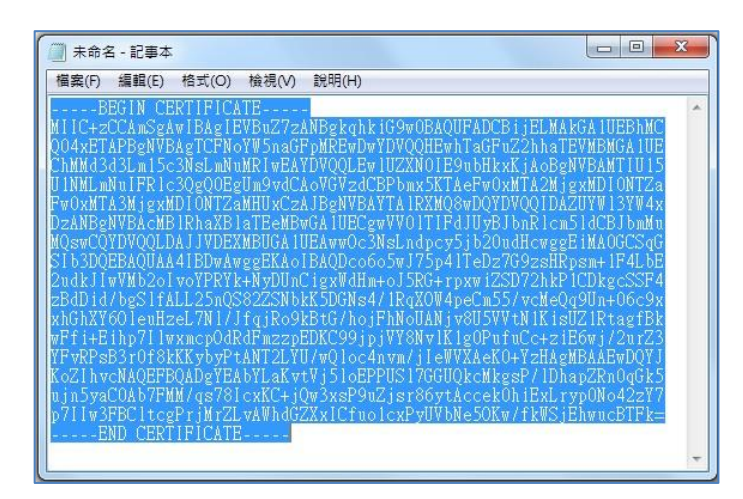

- 4 將此憑證資訊以另存新檔的方式儲存(儲存為附檔名為.cer),所見的圖示將 會變成
- 5 請點擊憑證檔案,確認憑證網域、簽發者單位、有效期間是否為正常資訊

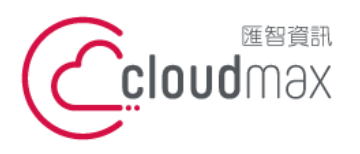

# <span id="page-10-0"></span>**四、選擇安裝方式**

上述的憑證資訊確認完畢後,我們即將開始要把憑證安裝於伺服器當中,於第一大項時,我 們有介紹兩種因申請不同憑證廠商而建議的生成方式,請參考以下資訊來完成憑證安裝。

# <span id="page-10-1"></span>**1. CSR 透過線上 OpenSSL 生成 (操作僅限申請 GeoTrust)**

目前您的手上有 CER 的文本資訊(我們所提供給您的憑證核發完成信件)以及 KEY 的文本資 訊(當時透過 OpenSSL 或是線上生成工具時一併產生的 KEY 檔案), 請準備好兩項的資訊, 連入 Geotrust PFX 線上合成工具,並且依照網頁指示完成 PFX 檔案的匯出。

GeoTrust PFX 線上合成工具:http://geotrust.cloudmax.com.tw/OpenSSL/CreatePFX.asp

### *\** **僅限申請** *GeoTrust* **憑證適用,因線上合成工具會一併合成** *GeoTrust* **對應的中繼憑證。**

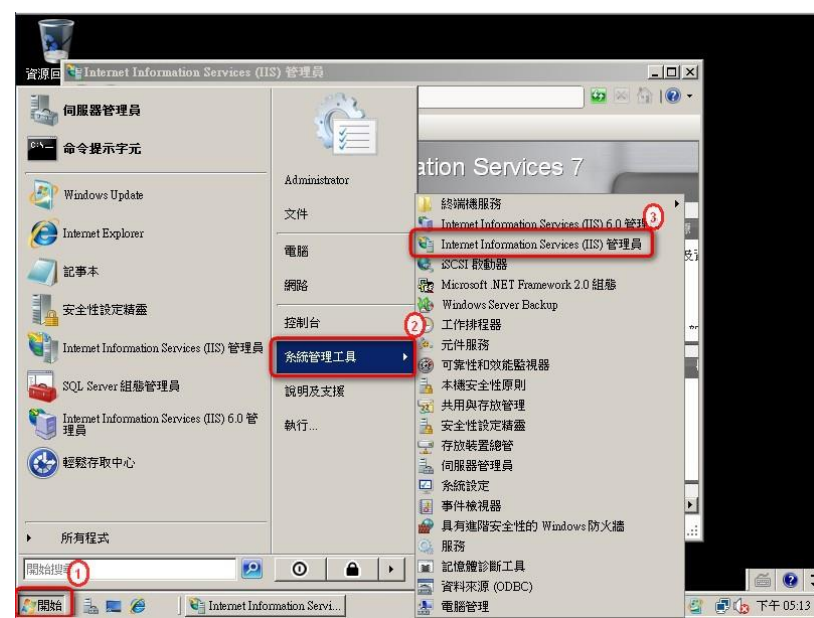

1. 點選『開始 > 系統管理工具 > Internet Information Services (IIS) 管理員』。

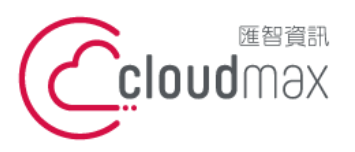

t. +886-2-2718-7200 106073 台北市大安區仁愛路四段 25 號 3 樓 3F., No. 25, Sec. 4, Ren'ai Rd., Da'an Dist., Taipei City 106073, Taiwan (R.O.C.)

f. +886-2-2718-1922

2 『連線』視窗中選擇伺服器後,點選『功能檢視 > IIS『伺服器憑證』。

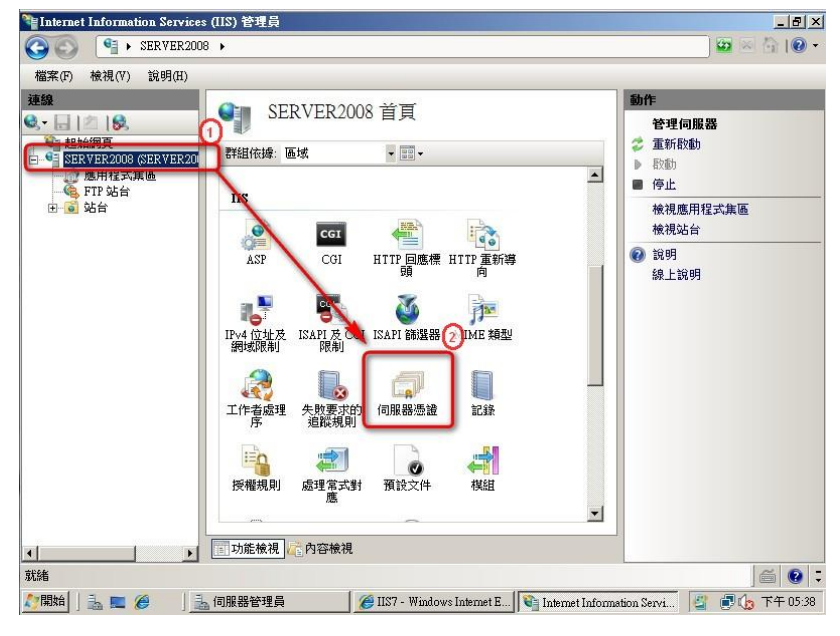

#### 3 於右方『動作』工作視窗點選『匯入』。

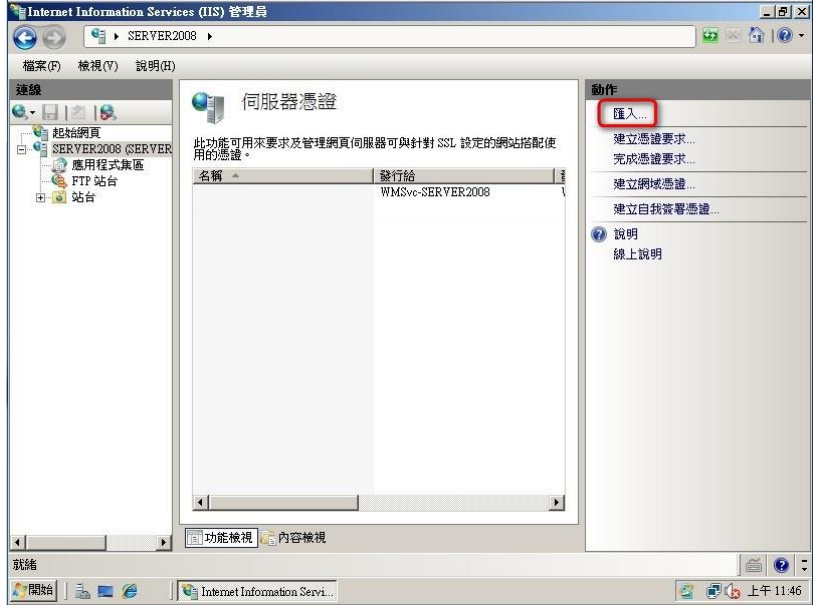

4 找到對應的 PFX 檔案路徑位置; 『密碼(P)』中輸入線上工具合成時設定的密碼, 最後按下『確定』

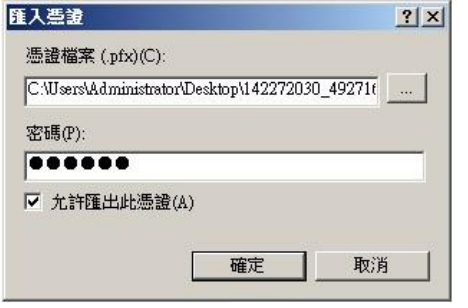

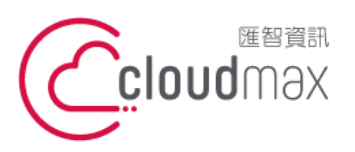

t. +886-2-2718-7200 106073 台北市大安區仁愛路四段 25 號 3 樓 3F., No. 25, Sec. 4, Ren'ai Rd., Da' an Dist., Taipei City 106073, Taiwan (R.O.C.)

f. +886-2-2718-1922

5 成功匯入之憑證將列於『伺服器憑證』工作視窗中。

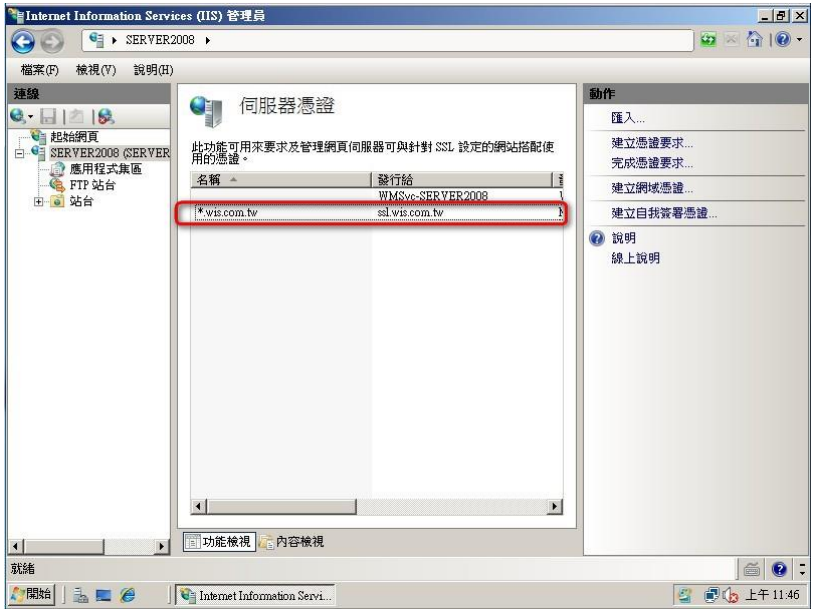

6 『Internet Information Services (IIS) 管理員 > 站台』選取申請憑證之網站(若伺 服器上只有一個站台則為『Default Web Site』)後,點選『動作 > 繫結』。

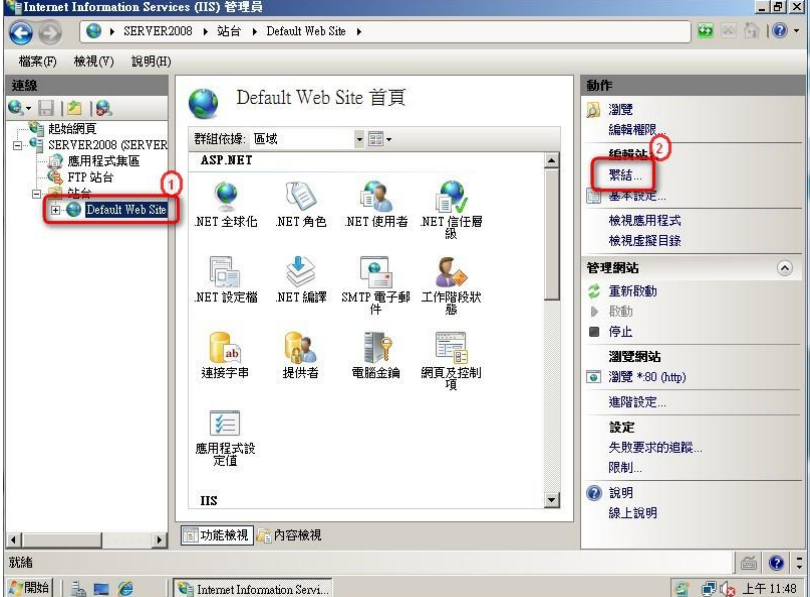

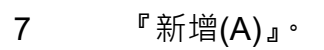

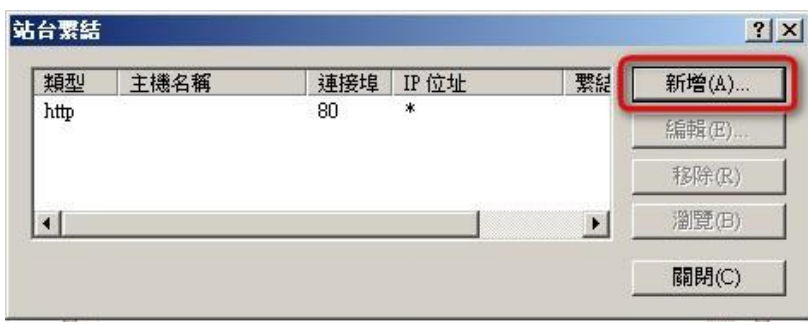

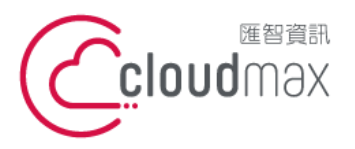

t. +886-2-2718-7200 106073 台北市大安區仁愛路四段 25 號 3 樓 f. +886-2-2718-1922 3F., No. 25, Sec. 4, Ren'ai Rd., Da'an Dist., Taipei City 106073, Taiwan (R.O.C.)

8 視實際部署狀況分別選擇及填入『新增站台繫結』工作視窗中要求之欄位,設定 完畢後,按『確定』完成繫結。

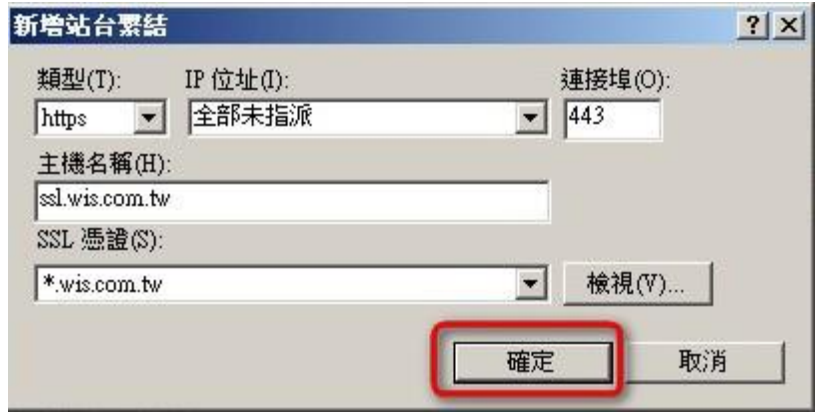

**憑證安裝完成,您可以直接跳到 五、檢查憑證安裝是否正確**

### <span id="page-13-0"></span>**2. CSR 透過 IIS 伺服器產生**

目前您的手上有 CER 的文本資訊(我們所提供給您的憑證核發完成信件),因您的 CSR 由 IIS 伺服器直接產生,所以 KEY 檔案將會直接保留再 IIS 中,請您依照以下的步驟將簽發下 來的 CER 資訊匯入 IIS 伺服器:

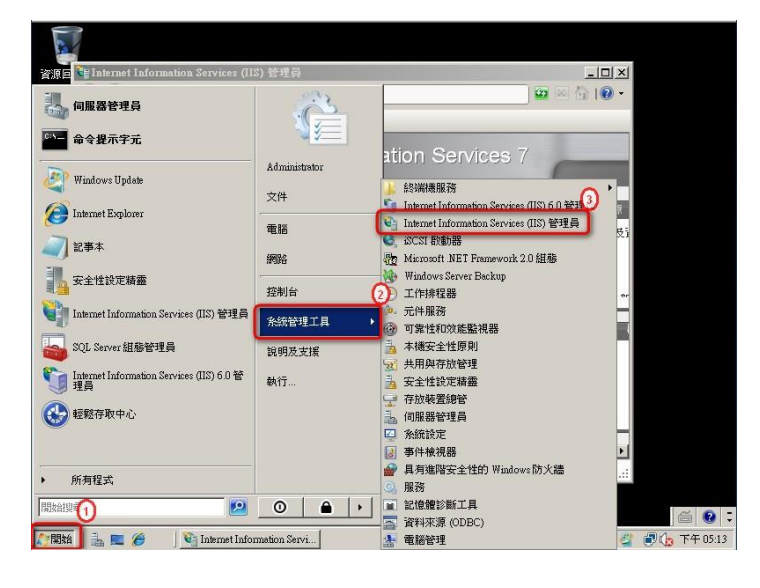

1 點選『開始 > 系統管理工具 > Internet Information Services (IIS) 管理員』。

2 『連線』視窗中選擇伺服器後,點選『功能檢視 > IIS『伺服器憑證』。

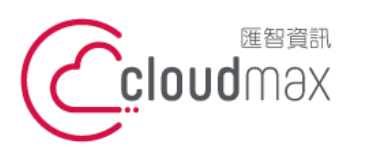

t. +886-2-2718-7200 106073 台北市大安區仁愛路四段 25 號 3 樓 3F., No. 25, Sec. 4, Ren'ai Rd., Da'an Dist., Taipei City 106073, Taiwan (R.O.C.)

 $\overline{a}$ 

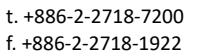

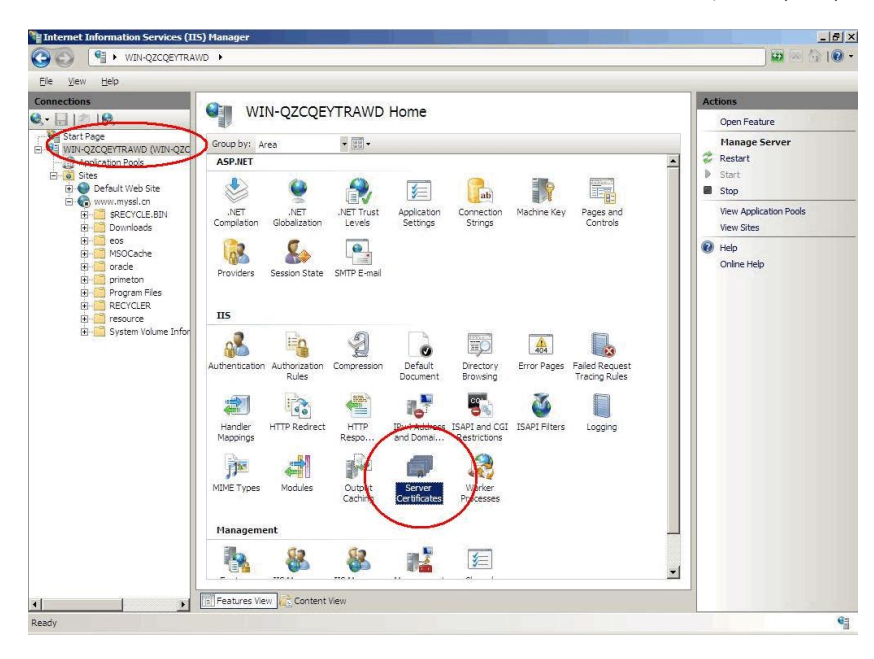

# 3 於右方『動作』工作視窗點選『完成憑證要求』。

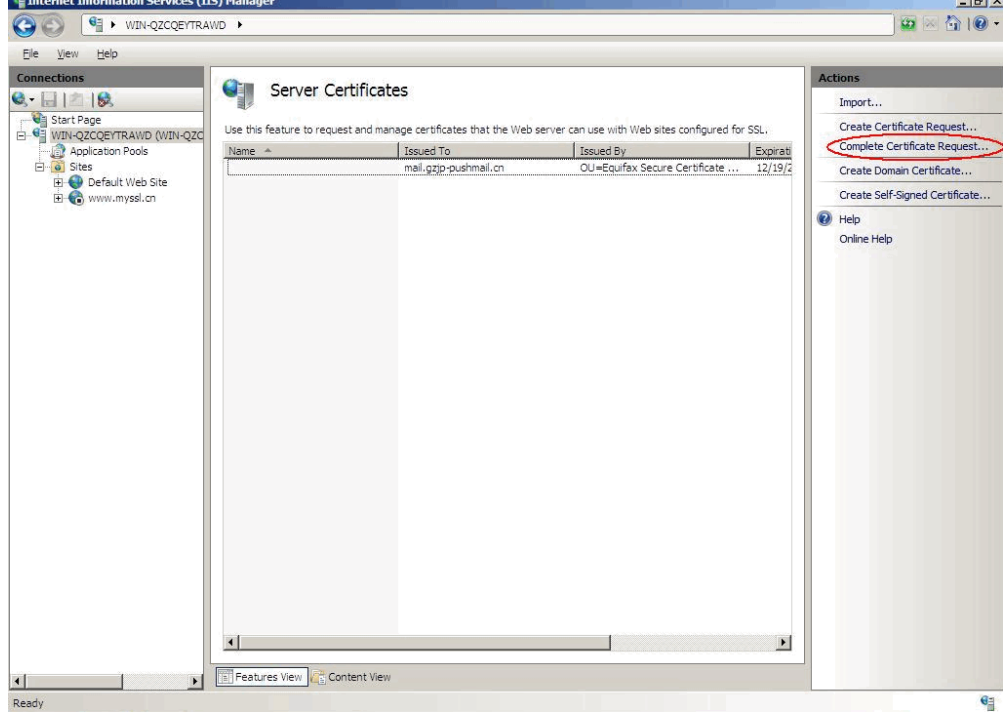

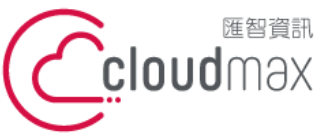

t. +886-2-2718-7200 106073 台北市大安區仁愛路四段 25 號 3 樓 3F., No. 25, Sec. 4, Ren'ai Rd., Da'an Dist., Taipei City

f. +886-2-2718-1922

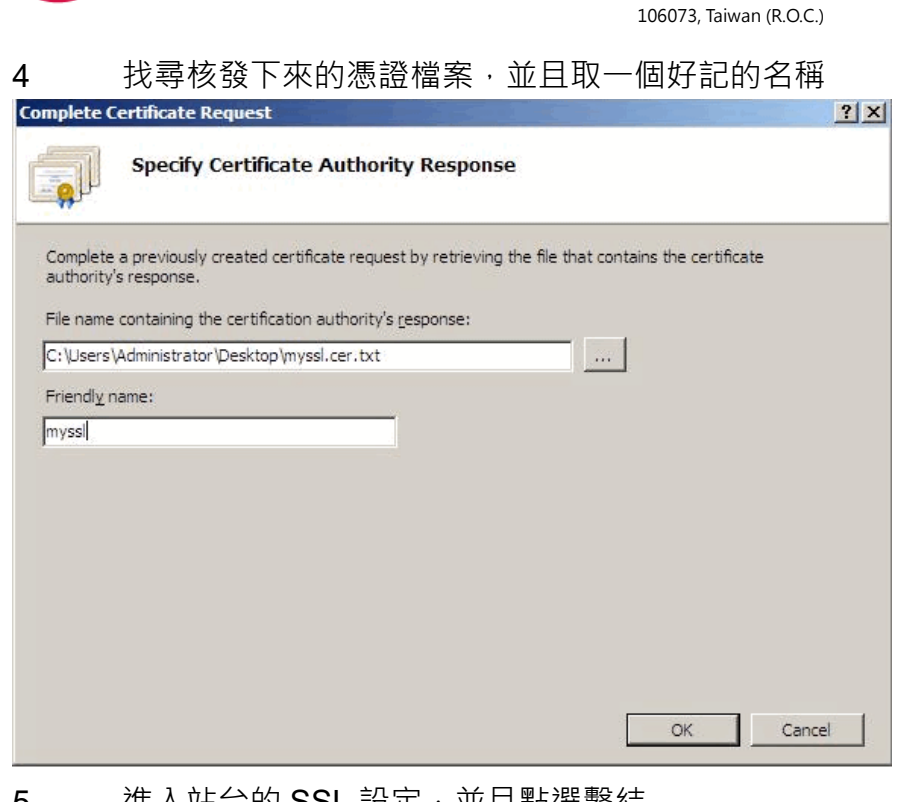

### 5 進人站台的 SSL 設定, 亚且點選繫結

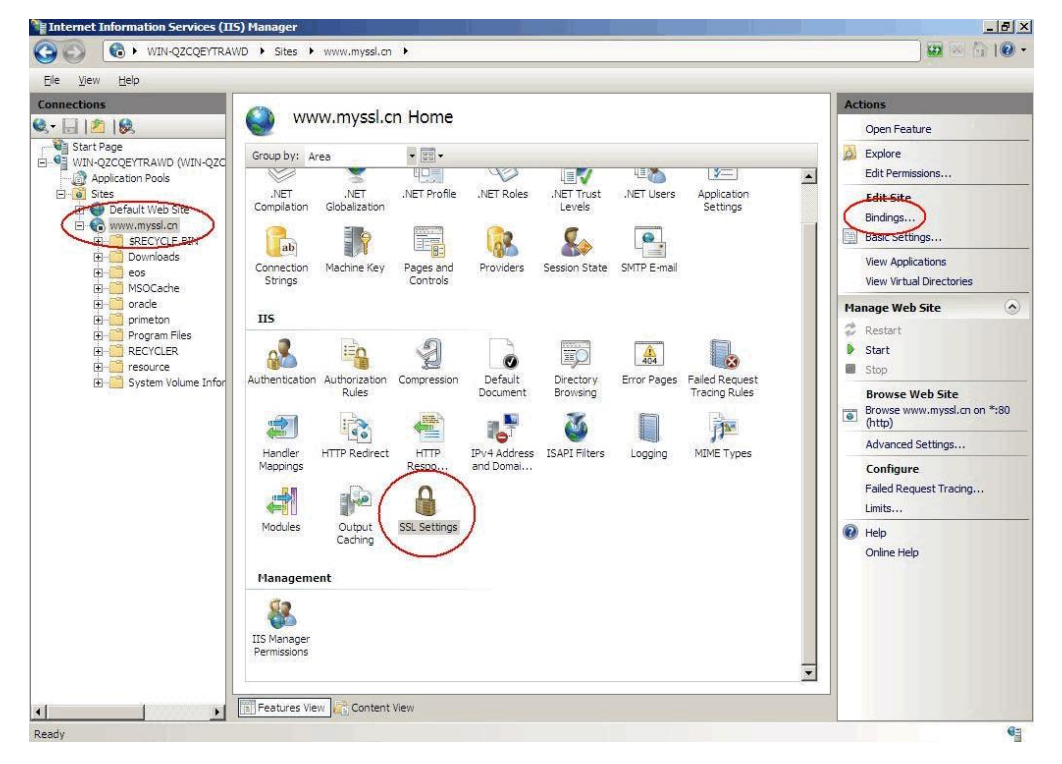

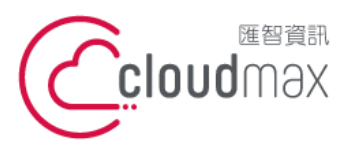

t. +886-2-2718-7200 106073 台北市大安區仁愛路四段 25 號 3 樓 3F., No. 25, Sec. 4, Ren'ai Rd., Da'an Dist., Taipei City 106073, Taiwan (R.O.C.)

f. +886-2-2718-1922

### 6 點選加入

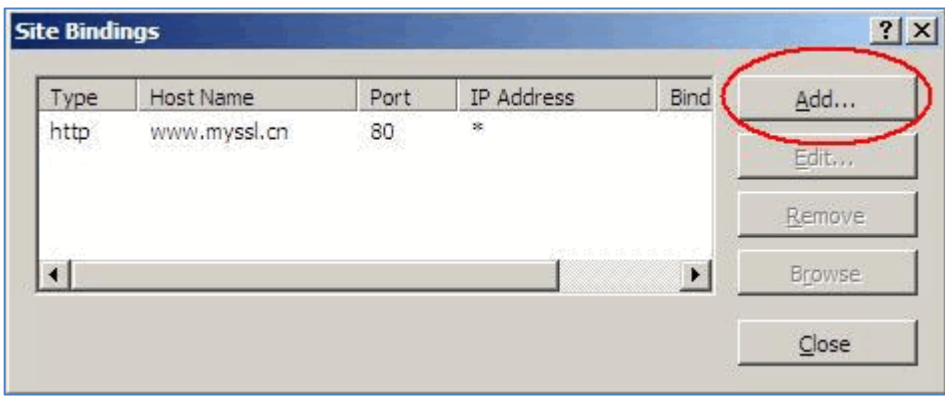

#### 7 選擇剛剛所設定的 SSL 好記名稱的憑證

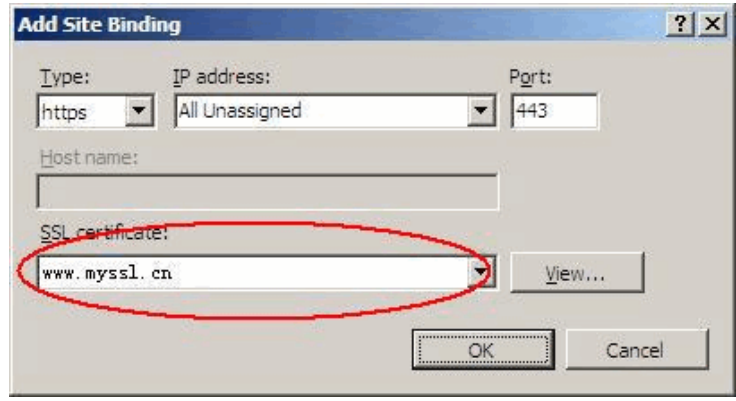

### <span id="page-16-0"></span>**3. 匯入中繼憑證檔案**

※ 若您的憑證有使用合成的方式匯入,可直接跳過此步驟。

電腦運算能力於近十年內大幅提升,為確保憑證用戶網路資料傳輸安全,各大憑證中心於 2010 年起開始做根憑證 1024 升級為 2048 位元的作業, 而舊的瀏覽器因缺少 2048 位元的 根憑證資料,所以需要利用中繼憑證來進行交互驗證,確保於舊版本瀏覽器使用 HTTPS 連 線時,不會出現錯誤或警告訊息,請您依照以下的步驟來完成中繼憑證匯入動作:

1 請協助查看憑證資訊檔案文本資料中「中繼憑證」

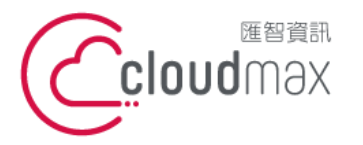

中繼憑證:

#### **匯智** 資訊股份有限公司

t. +886-2-2718-7200 106073 台北市大安區仁愛路四段 25 號 3 樓 3F., No. 25, Sec. 4, Ren'ai Rd., Da'an Dist., Taipei City 106073, Taiwan (R.O.C.)

f. +886-2-2718-1922

-----BEGIN CERTIFICATE------<br>
MIEWiJCCA0KgAWIBAgILBAAAAARBL07hQUMWDQYJKoZIInvcNAQEFBQAWVzELMAKG<br>
AIJUEBNMCQKUXGTAXBgNVBA0TEEdsb2JhbFNpZ24qgUm9YdCBDQTAeFW0xMTA0MTMxMDAW<br>
b30gQ0ExGzAZBgNVBAMTEKdsb2JhbFNpZ24qgUm9vdCBDQTAeFW0x avexAq4Vuaanninkow.zruuzwiedanierchesistynentylexpenntru<br>
ObLiEOCmqDr6D1MeT+xumAkbypp3s1WFhekuFrWdXITxSnps0bpuFwY0s7JC4ffz<br>
10JuEUTeanioSRNPAgMBAAGjggEMIIBITAOBgNVHQ8BAf8EBAMCAQYwEgYDVR0T<br>
AQH/BAgwBgEB/WIBADAdBgNVHQ4EFgQUl 

- 2 請複製憑證資訊(包含)『-----BEGIN CERTIFICATE-----』至『-----END
	- CERTIFICATE-----』)
- 3 開啟純文字檔案,貼上您所複製的資訊 ■新文字文件 -記事本 <mark>榴案(F) 編輯(E) 格式(O) 檢視(V) 説明(H)</mark>

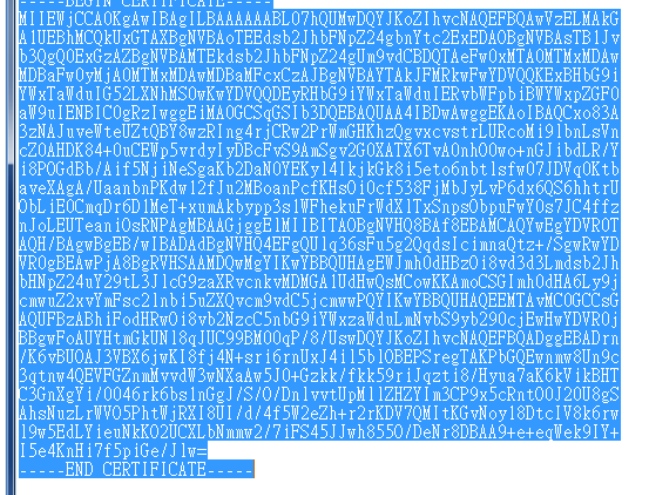

- 4 將此憑證資訊以另存新檔的方式儲存(儲存為附檔名為.cer),所見的圖示將會變成 **FR**
- 5 開始 > 執行 $(R)$ , 輸入"mmc"
- 6 於主控台視窗中點選 檔案 / 新增/移除嵌入式管理單元

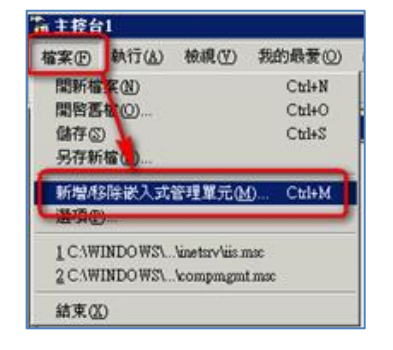

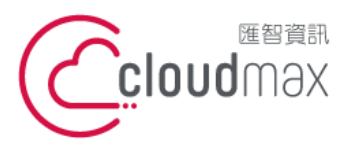

t. +886-2-2718-7200 106073 台北市大安區仁愛路四段 25 號 3 樓 f. +886-2-2718-1922 3F., No. 25, Sec. 4, Ren'ai Rd., Da'an Dist., Taipei City 106073, Taiwan (R.O.C.)

7 點選『新增』,然後在彈跳出來的「新增獨立嵌入式管理單元」視窗中點選 憑證/ 新

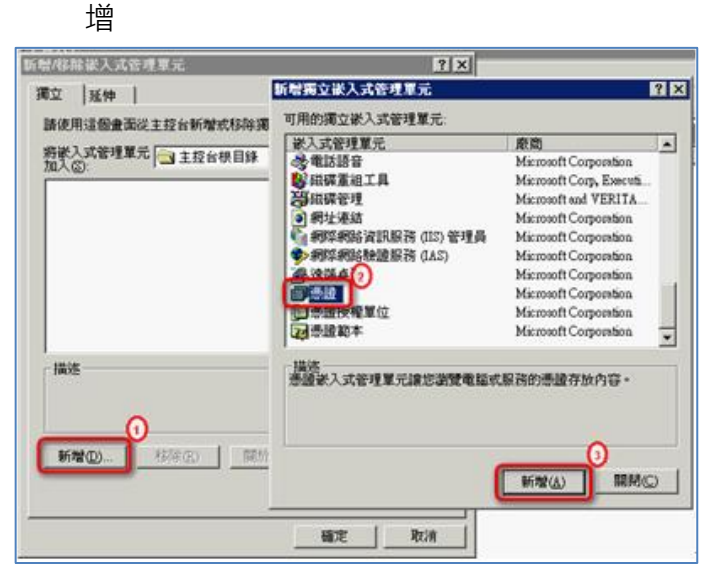

8 選擇『電腦帳戶』,然後『下一步』

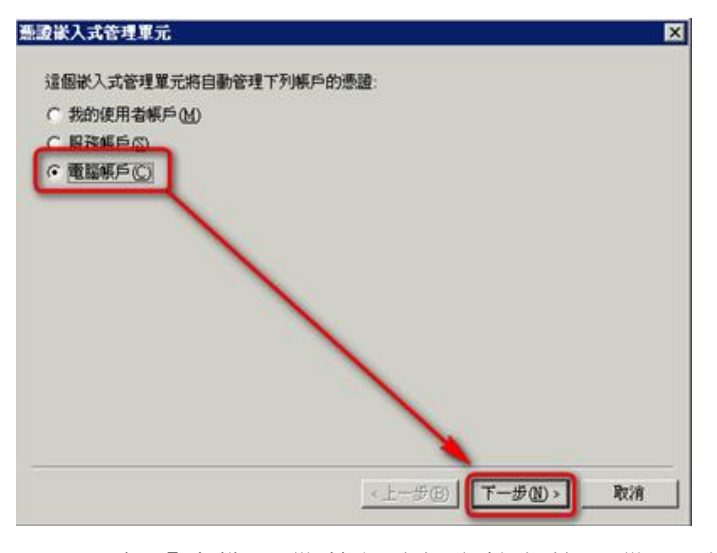

9 選擇『本機電腦(執行這個主控台的電腦)』,然後完成

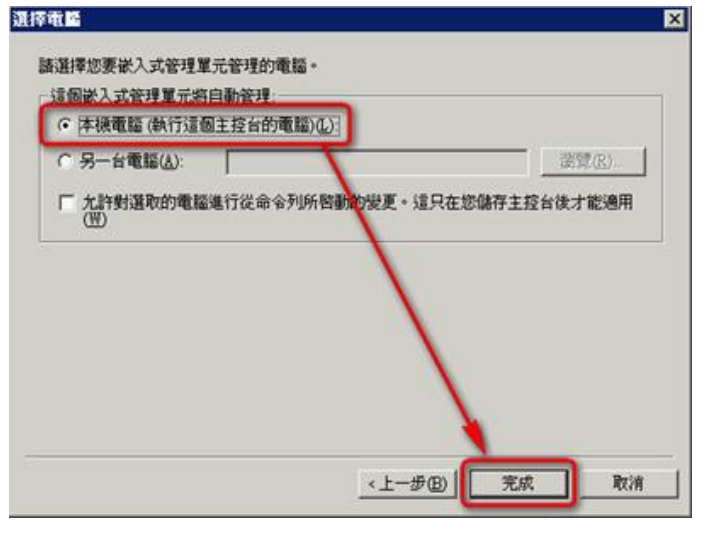

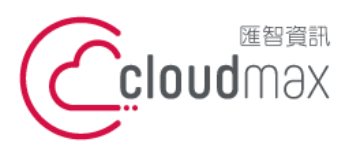

t. +886-2-2718-7200 106073 台北市大安區仁愛路四段 25 號 3 樓 f. +886-2-2718-1922 3F., No. 25, Sec. 4, Ren'ai Rd., Da'an Dist., Taipei City 106073, Taiwan (R.O.C.)

10 完成後,在「新增/移除嵌入式管理單元」視窗中將出現「憑證(本機電腦)」圖示,點

選『確定』完成憑證管理單元新增程序  $|?|X|$ 

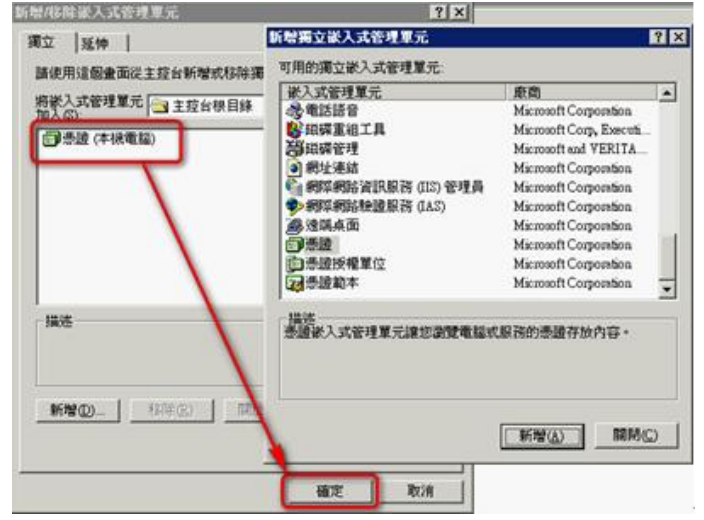

11 開啟憑證主控台,在『中繼憑證授權』點選右鍵,『所有工作 > 匯入 』。系統執行 憑證匯入精靈歡迎畫面後,『下一步』

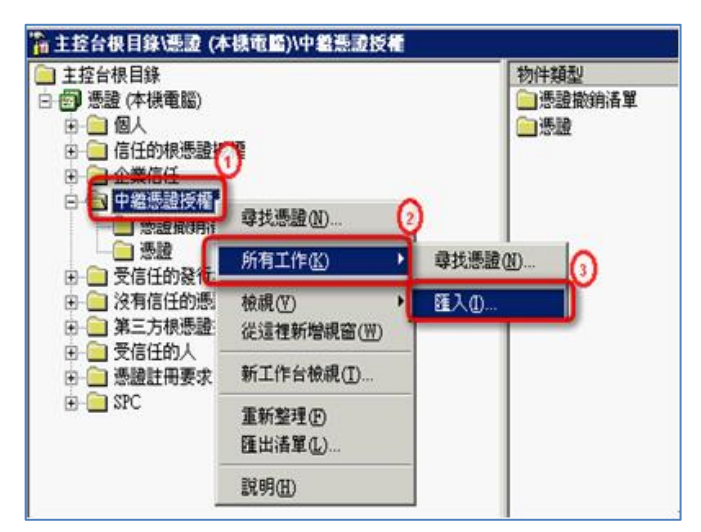

12 用『瀏覽』選擇下載的中繼憑證檔案位置,然後點選『下一步』

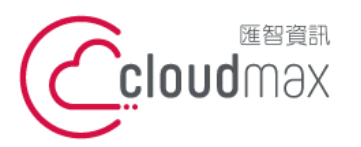

t. +886-2-2718-7200 106073 台北市大安區仁愛路四段 25 號 3 樓 3F., No. 25, Sec. 4, Ren'ai Rd., Da'an Dist., Taipei City 106073, Taiwan (R.O.C.)

f. +886-2-2718-1922

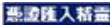

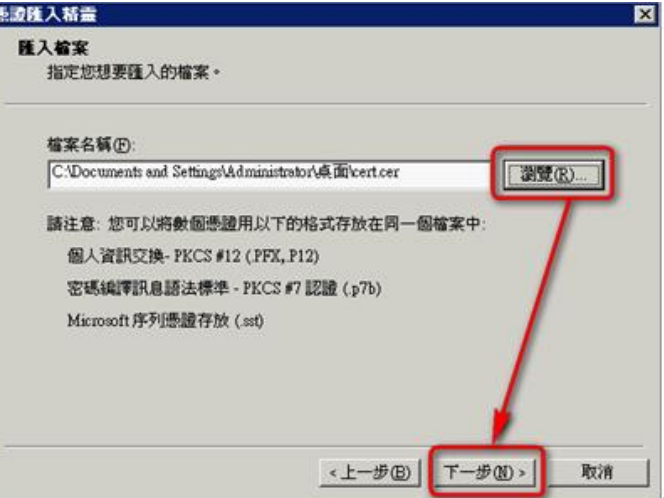

13 選擇『將所有憑證放入以下的存放區』,憑證存放區為預設的『中繼憑證授權』,然後 『下一步』

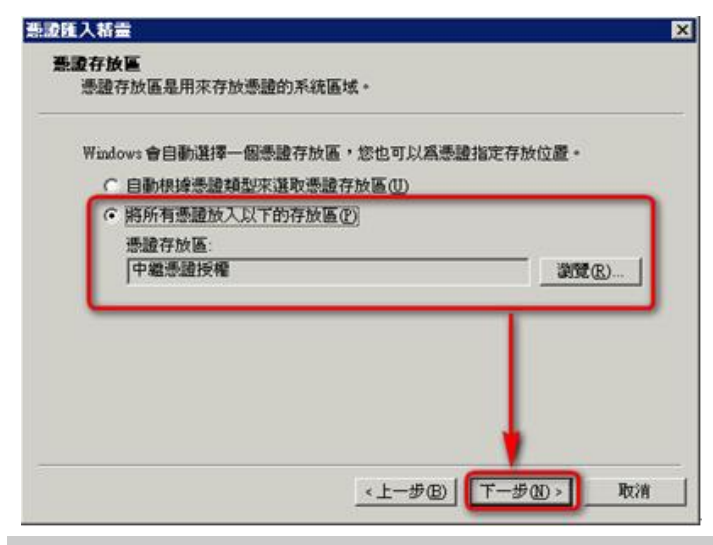

#### **憑證安裝完成,您可以直接跳到 五、檢查憑證安裝是否正確**

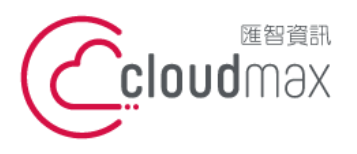

t. +886-2-2718-7200 106073 台北市大安區仁愛路四段 25 號 3 樓 3F., No. 25, Sec. 4, Ren'ai Rd., Da'an Dist., Taipei City 106073, Taiwan (R.O.C.) **匯智** 資訊股份有限公司

f. +886-2-2718-1922

# <span id="page-21-0"></span>**五、檢查憑證安裝是否正確**

您可以透過此驗證工具來確認憑證是否已經正確掛載:

GeoTrust:http://geotrust.cloudmax.com.tw/OpenSSL/checkservercert.asp

GlobalSign: https://globalsign.ssllabs.com/

# <span id="page-21-1"></span>**六、備份數位憑證**

WIS 匯智數位憑證在憑證有效期間內,提供憑證重置(Reissue)與更新的服務。不過重置過 程需與新申請憑證時相同,必須再次產生私密金鑰與 CSR、驗證、簽發公開金鑰等程序 後,才可再取得憑證。將可能耽誤寶貴的系統復原時間。基於資安考量,建議系統管理者將 數位憑證進行備份。備份的方式如下:

1 開始 > 執行 $(R)$ , 輸入"mmc"

\* 若已經有看到憑證項目請直接跳到本步驟 7

2 於主控台視窗中點選 檔案 / 新增/移除嵌入式管理單元

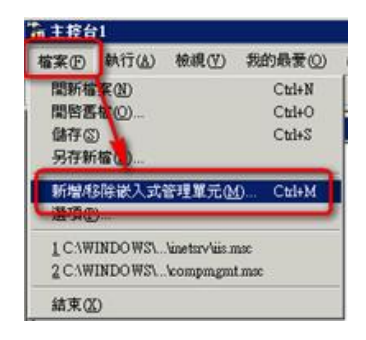

3 點選『新增』,然後在彈跳出來的「新增獨立嵌入式管理單元」視窗中點 選 憑證/ 新增

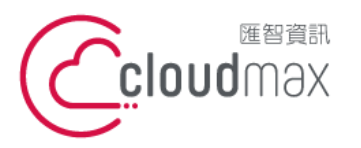

106073 台北市大安區仁愛路四段 25 號 3 樓 3F., No. 25, Sec. 4, Ren'ai Rd., Da'an Dist., Taipei City 106073, Taiwan (R.O.C.)

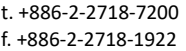

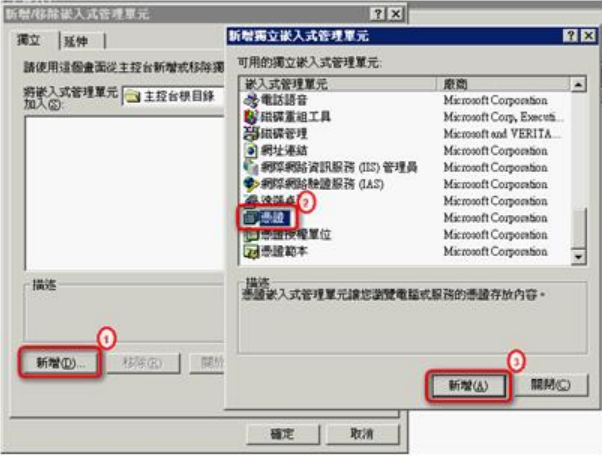

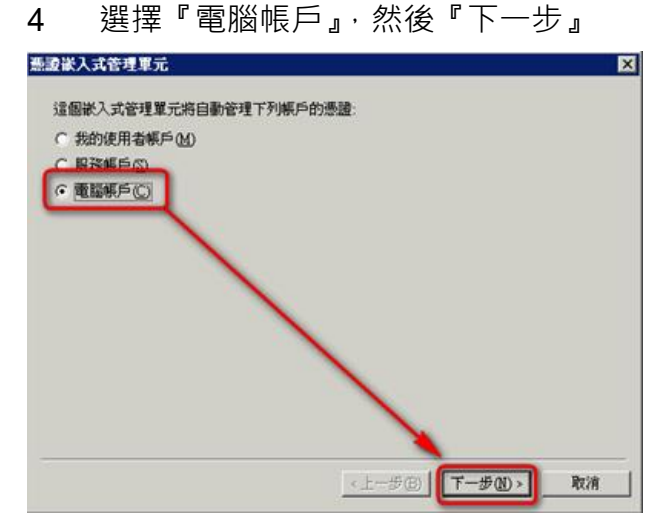

5 選擇『本機電腦(執行這個主控台的電腦)』,然後完成

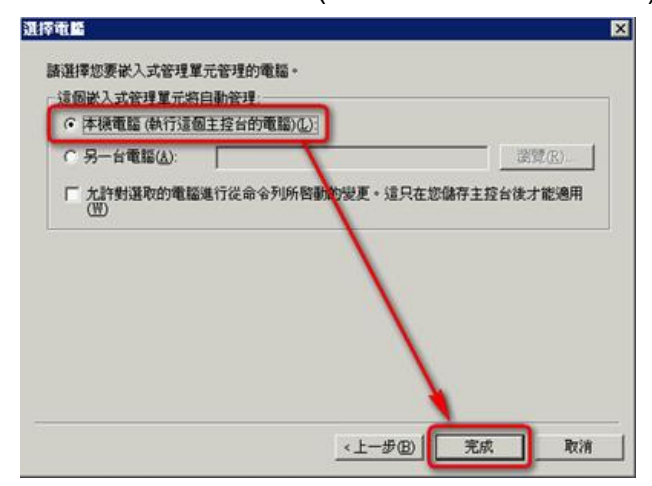

6 完成後,在「新增/移除嵌入式管理單元」視窗中將出現「憑證(本機電 腦)」圖示,點選『確定』完成憑證管理單元新增程序

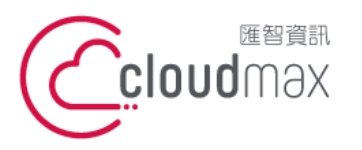

t. +886-2-2718-7200 106073 台北市大安區仁愛路四段 25 號 3 樓 3F., No. 25, Sec. 4, Ren'ai Rd., Da'an Dist., Taipei City 106073, Taiwan (R.O.C.)

f. +886-2-2718-1922

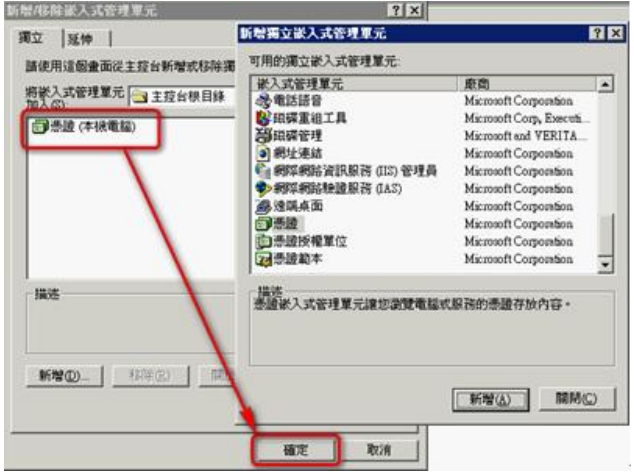

7 開啟憑證主控台,點選『個人 > 憑證』,於工作室窗選定欲備份的憑證 後,右鍵,『所有工作 > 匯出』

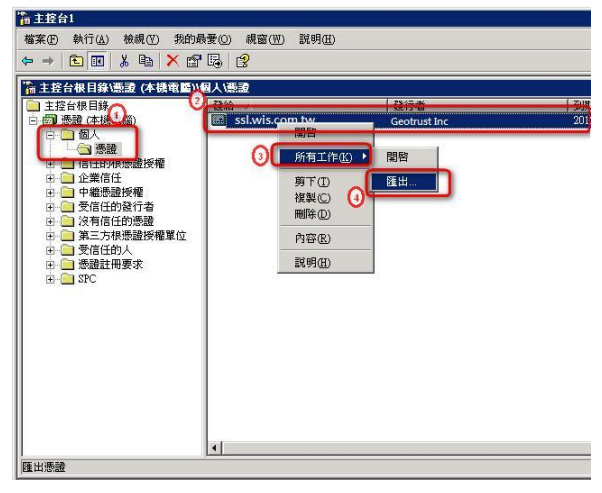

- 8 於憑證精靈歡迎畫面點選『下一步>』後,選擇『是,匯出私密金鑰』
	- 然後『下一步』

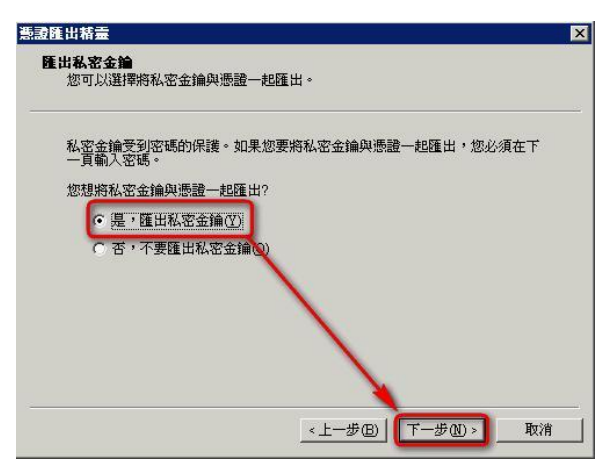

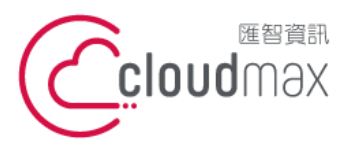

t. +886-2-2718-7200 106073 台北市大安區仁愛路四段 25 號 3 樓 3F., No. 25, Sec. 4, Ren'ai Rd., Da'an Dist., Taipei City 106073, Taiwan (R.O.C.)

f. +886-2-2718-1922

9 「匯出檔案格式」預設為「個人資訊交換-PKCS#12(.PFX)(P)」,請將 『如果可能的話,包含憑證路徑中的所有憑證』

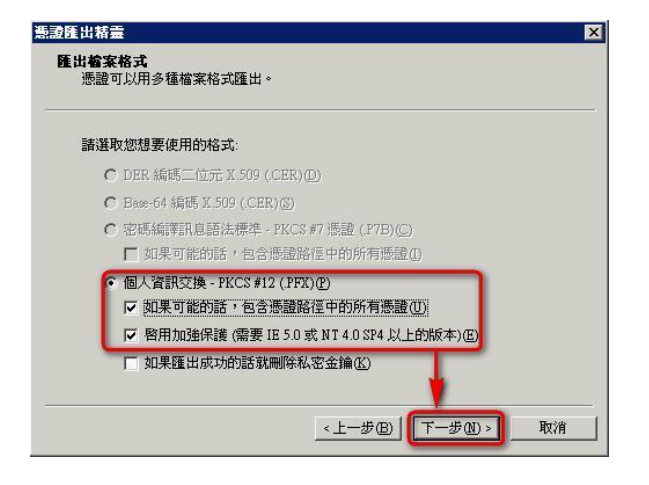

10 用『瀏覽』指定檔案匯出位置及名稱,然後『下一步(N)』

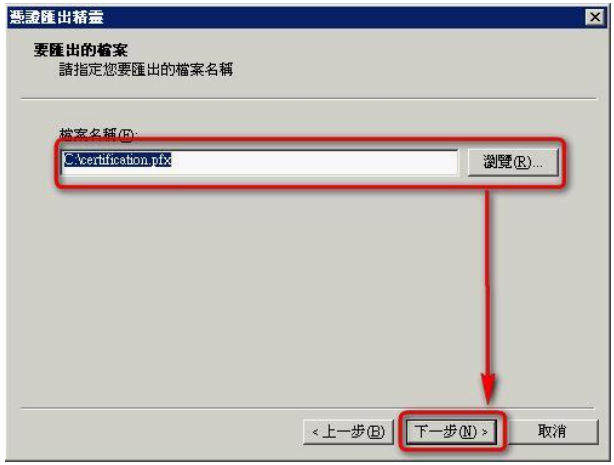

11 在憑證匯出精靈中自行設定設定 6 碼以上之保護密碼,『密碼(P)』及『確 認密碼(C)』欄位需相同

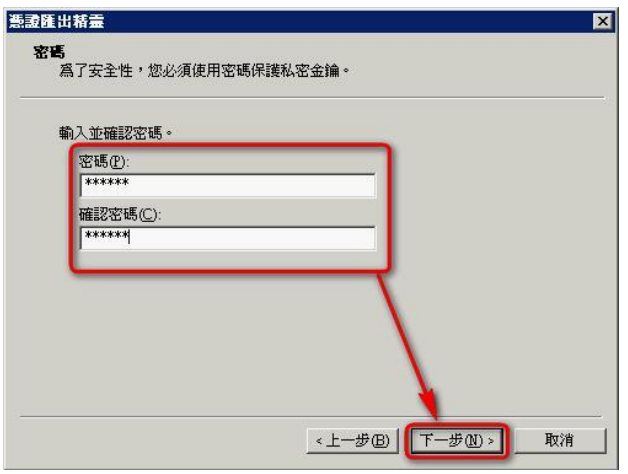

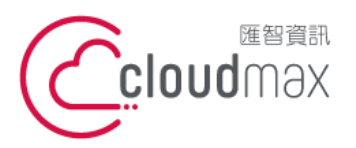

t. +886-2-2718-7200 106073 台北市大安區仁愛路四段 25 號 3 樓 3F., No. 25, Sec. 4, Ren'ai Rd., Da' an Dist., Taipei City 106073, Taiwan (R.O.C.)

f. +886-2-2718-1922

12 憑證精靈最後將顯示匯出資訊,點選『完成』。在匯出成功訊息點選『確 認』關閉工作視窗

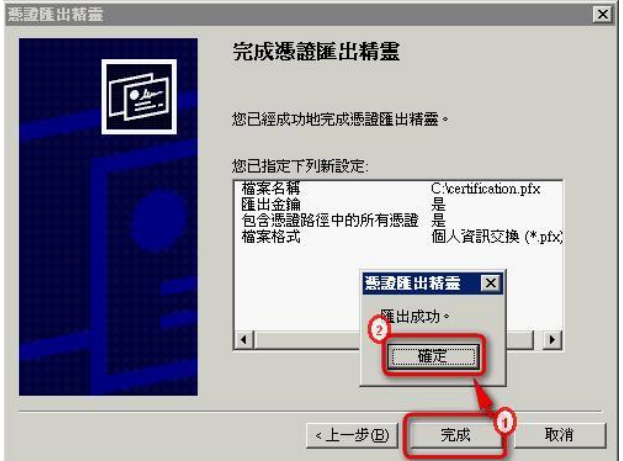